## 106 年度人事資訊系統優良數位教材 線上學習操作手冊

數位教材學習步驟:

一、開啟「人事服務網」[\(https://ecpa.dgpa.gov.tw\)](https://ecpa.dgpa.gov.tw/),以帳號或憑證登入。

二、點選「DL1:e 等公務園+學習平臺」連結:應用系統/非人事總處機關及系統。

三、點選「微學習」圖示。

四、點選「人事系統優良教材」圖示。

五、點選人事行政微學習課程:例如點選「公務新生報到作業(106 年度)」圖示。

六、點選「報名課程」按鈕,確定報名此課程。

七、點選「上課去」按鈕。

八、點選公務新生報到作業「播放 」按鈕。

九、課程摘要畫面。

一、開啟「人事服務網」[\(https://ecpa.dgpa.gov.tw\)](https://ecpa.dgpa.gov.tw/),以帳號或憑證登入。

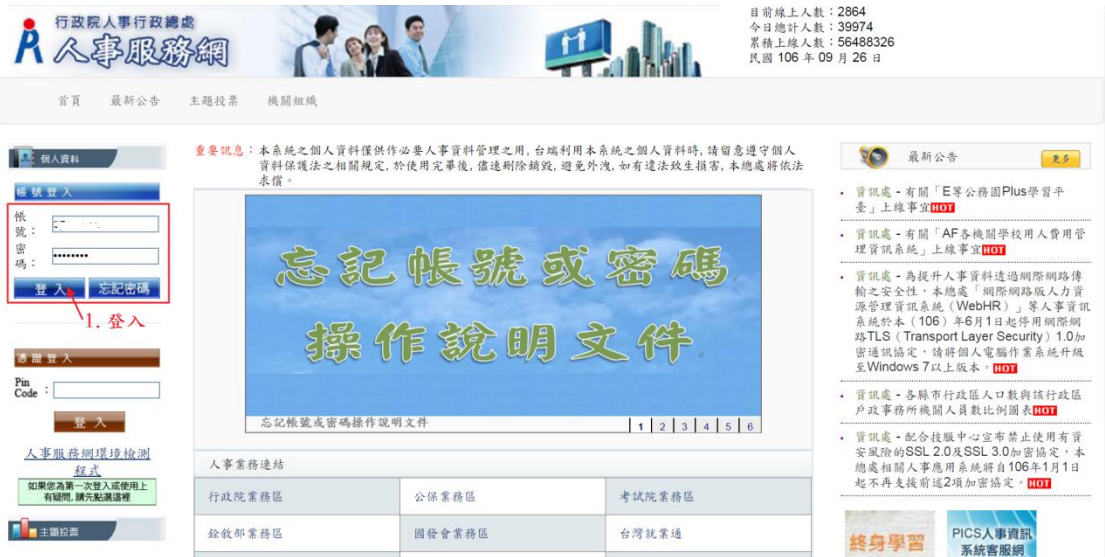

## 二、點選「DL1:e 等公務園+學習平臺」連結:應用系統/非人事總處機關及系統。

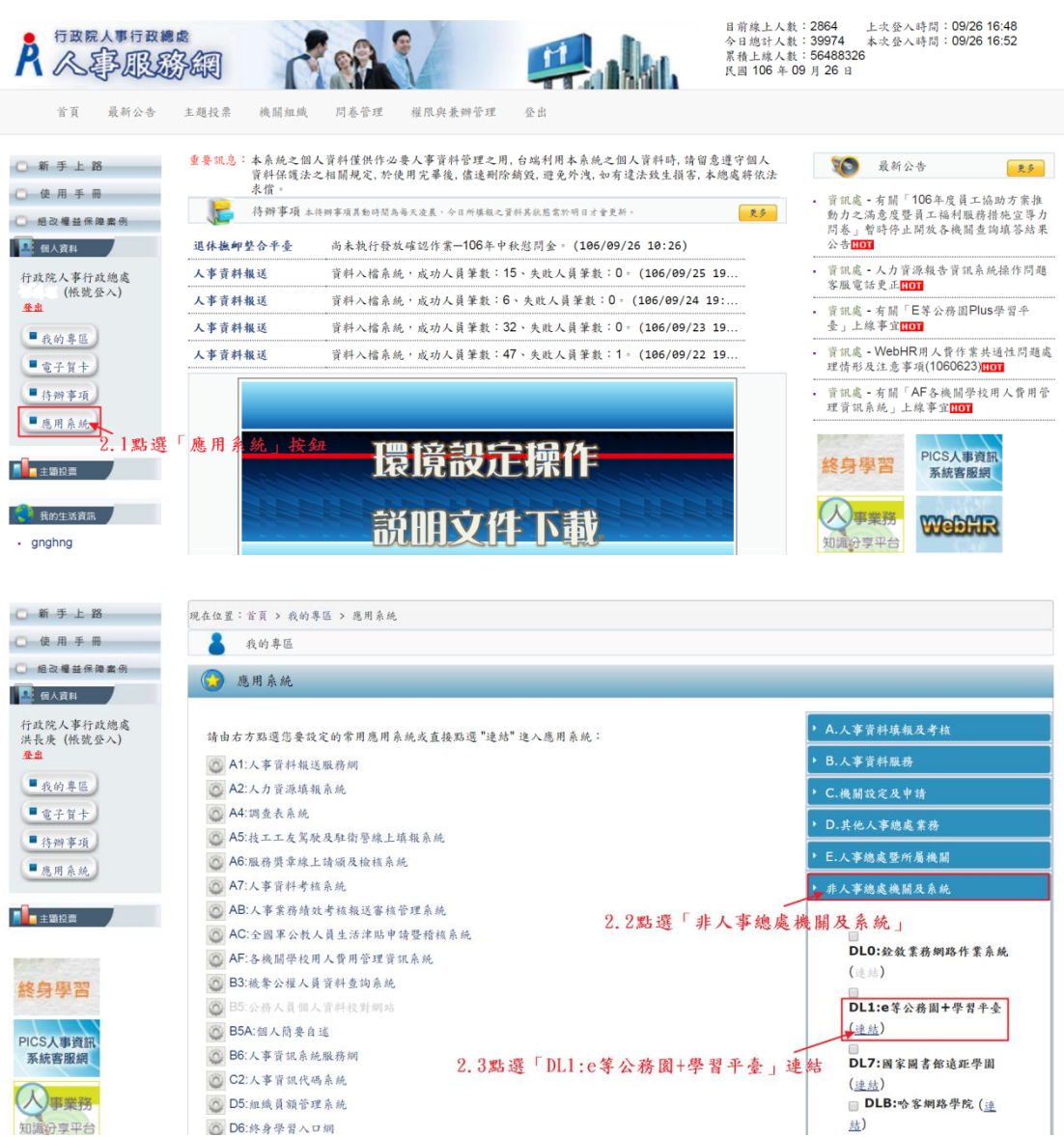

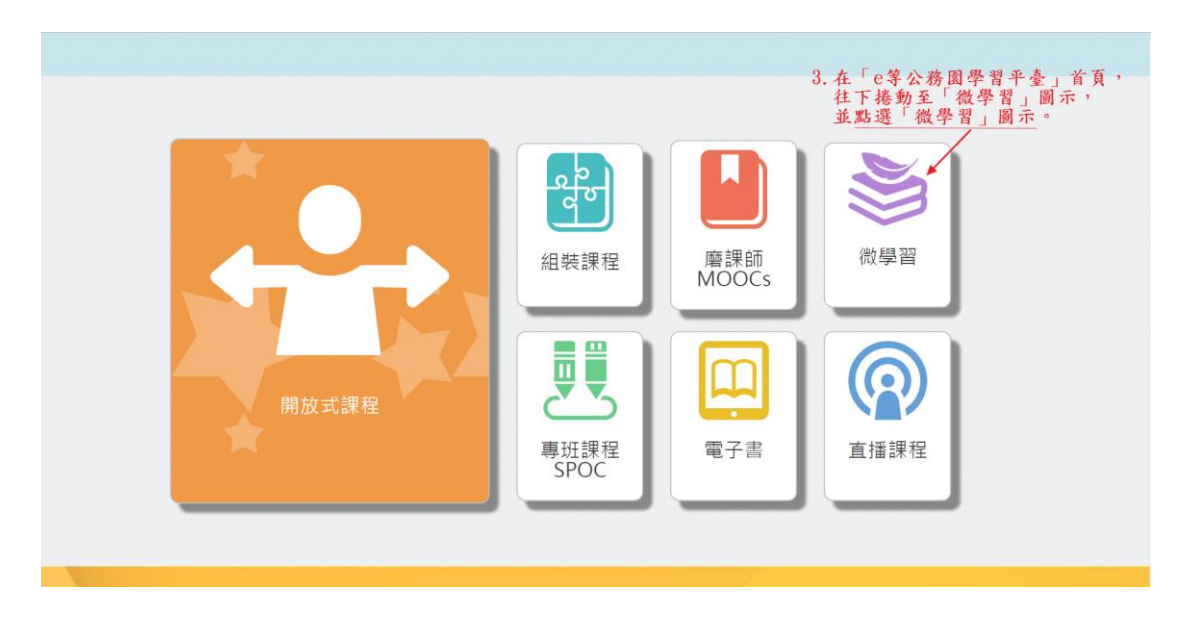

四、點選「人事系統優良教材」圖示。

微學習

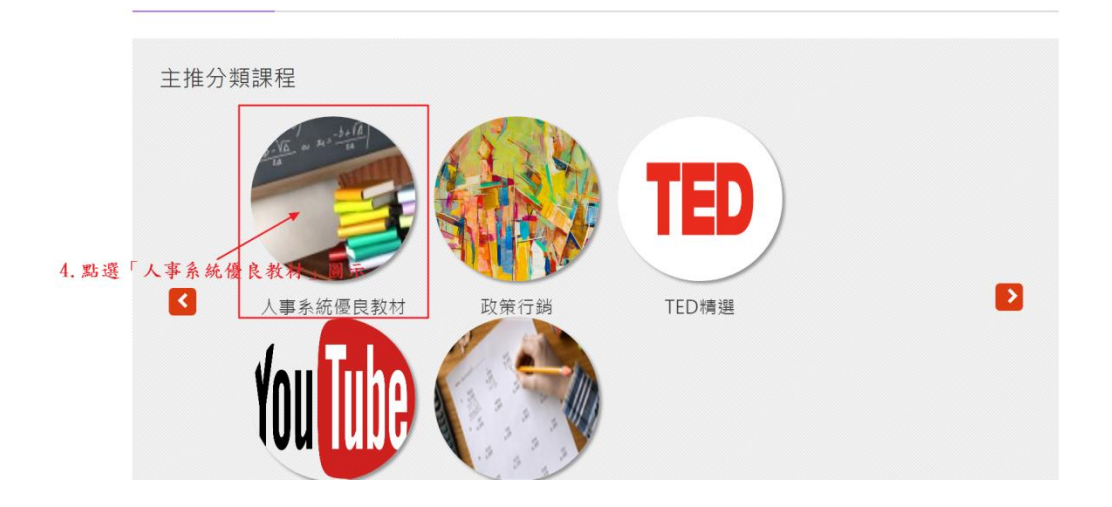

五、點選人事行政微學習課程:例如點選「公務新生報到作業(106 年度)」圖示。

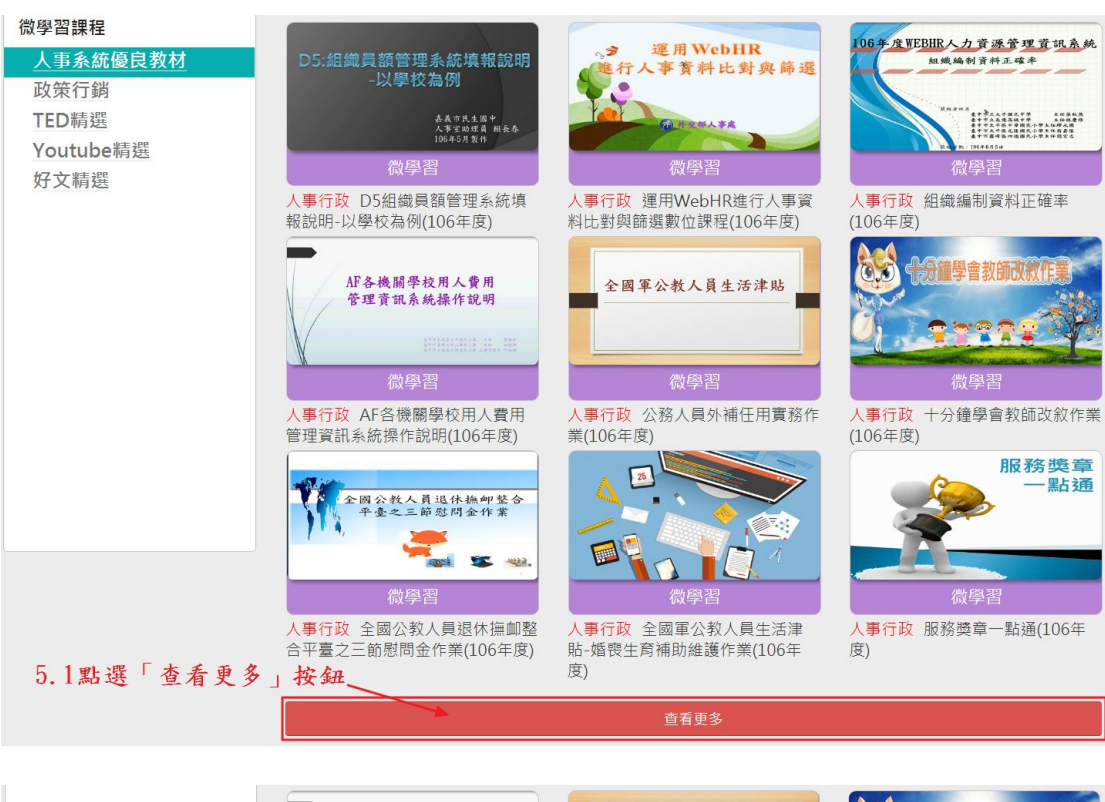

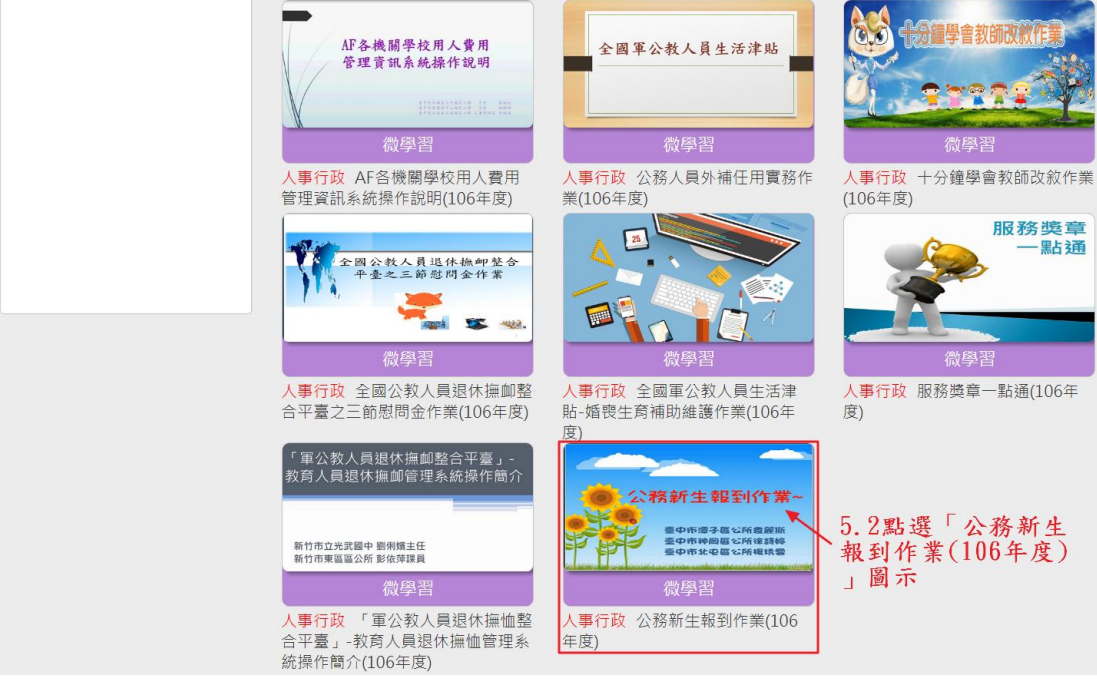

六、點選「報名課程」按鈕,確定報名此課程。

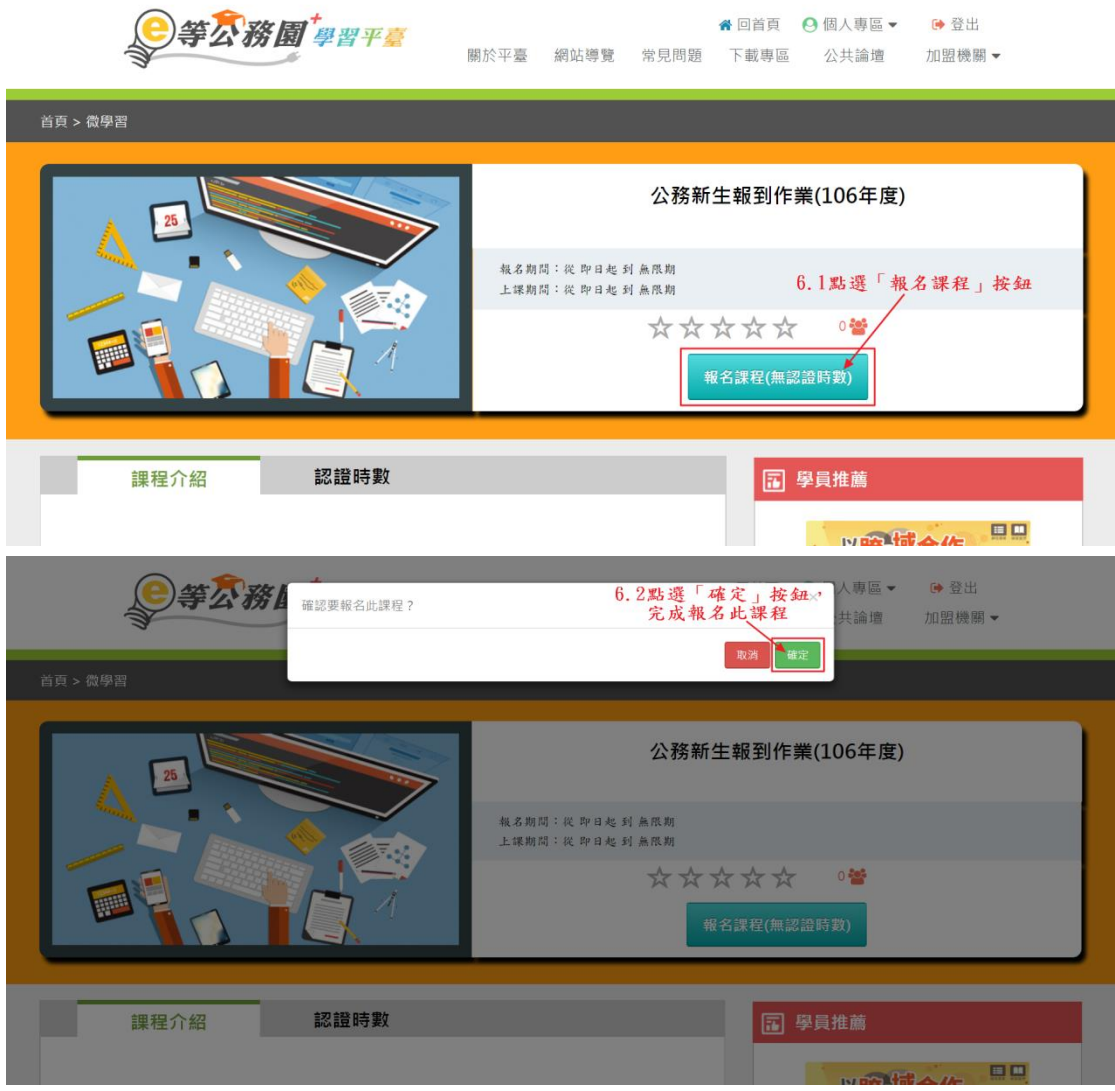

七、點選「上課去」按鈕。

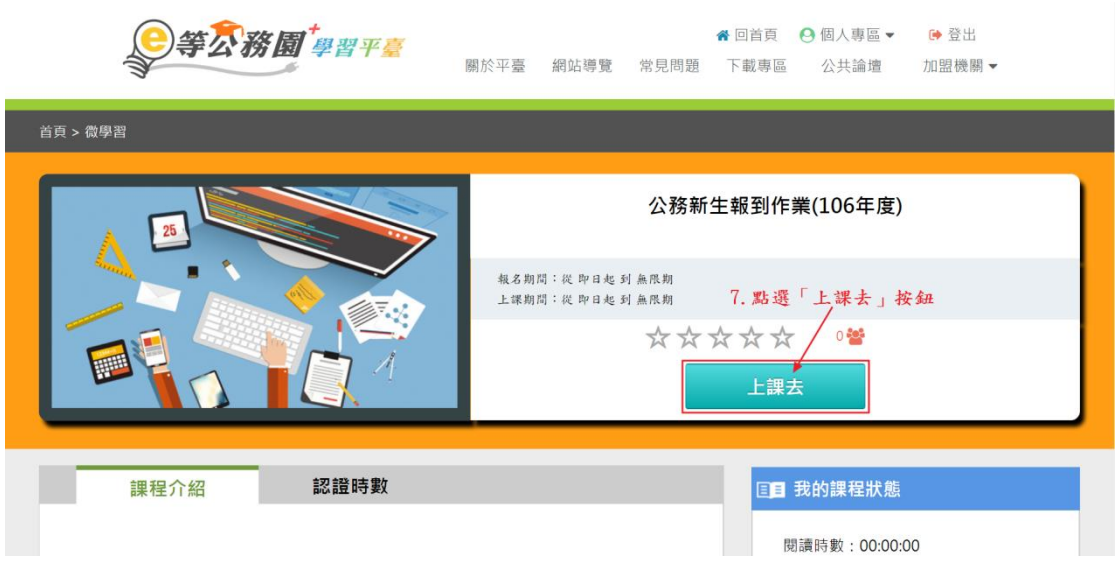

## 八、點選公務新生報到作業「播放 」按鈕。

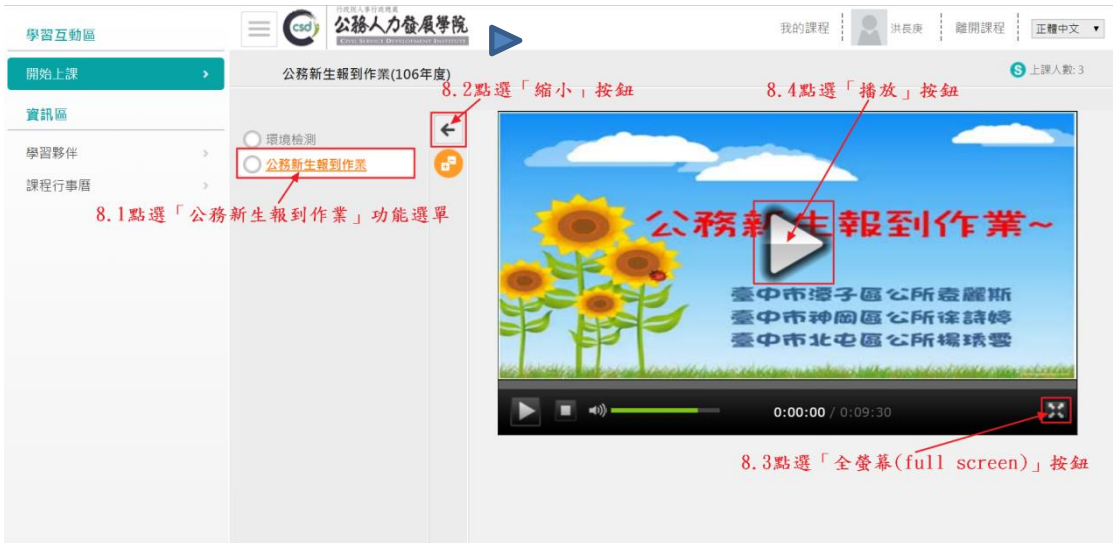

## 九、課程摘要畫面。

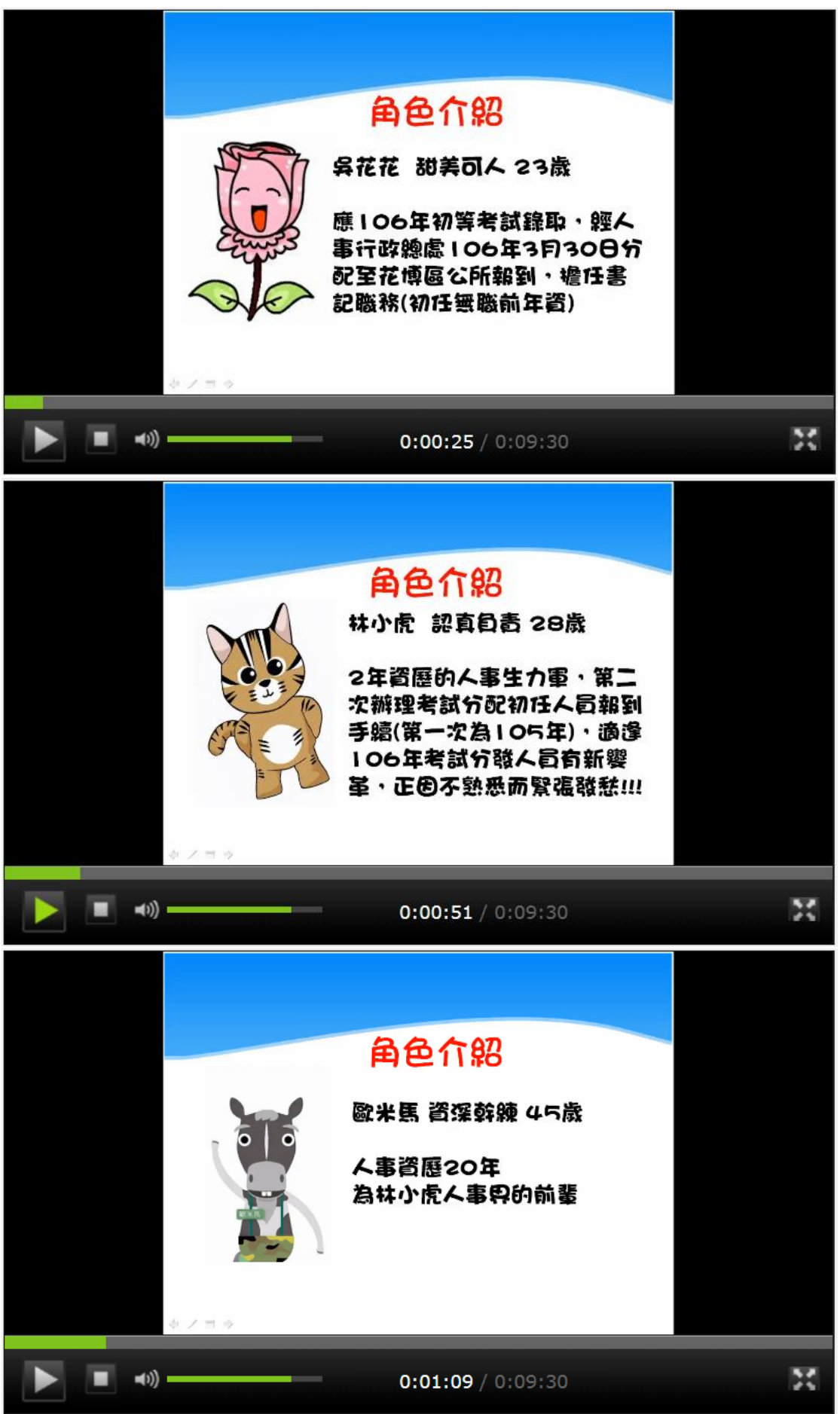

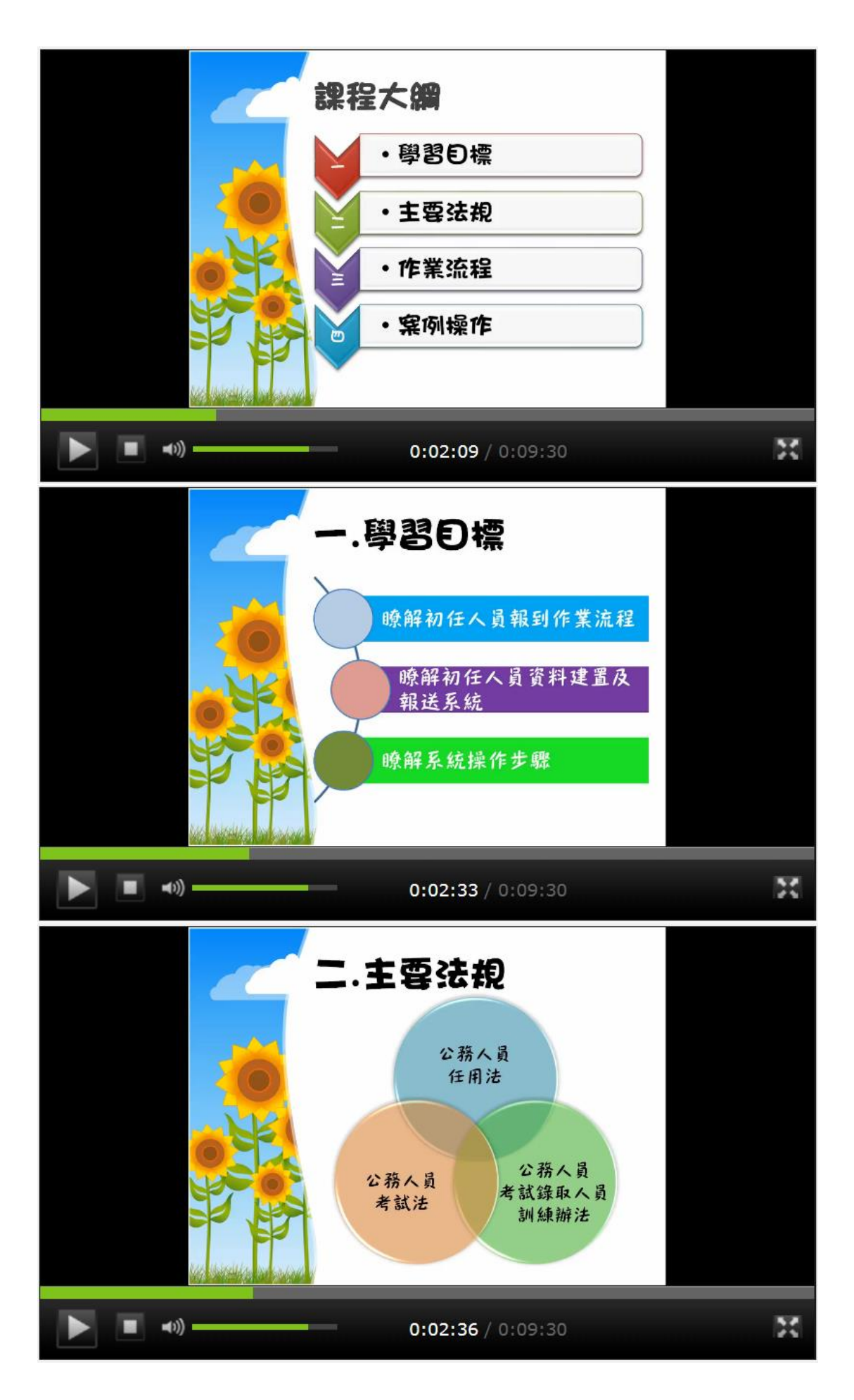

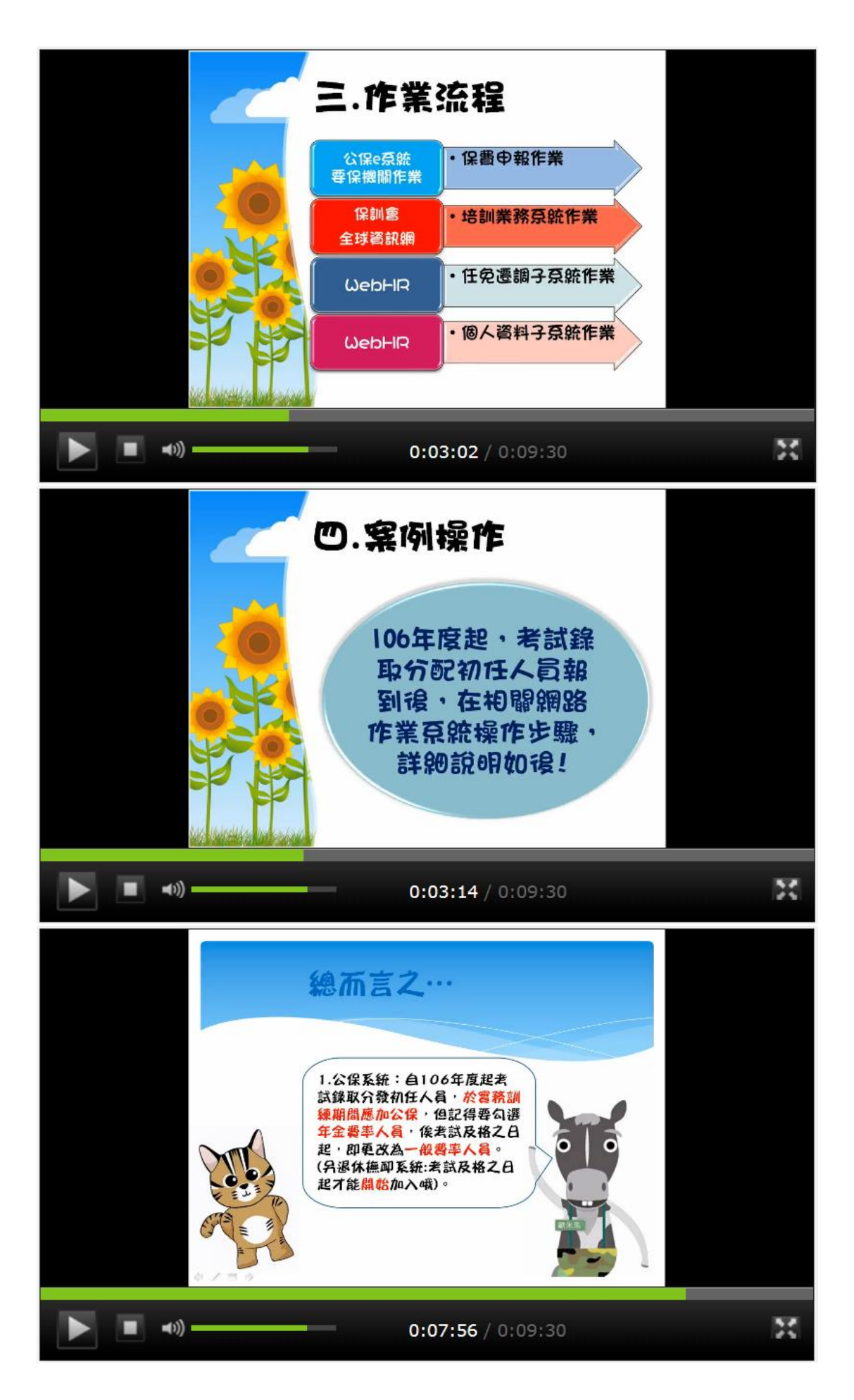

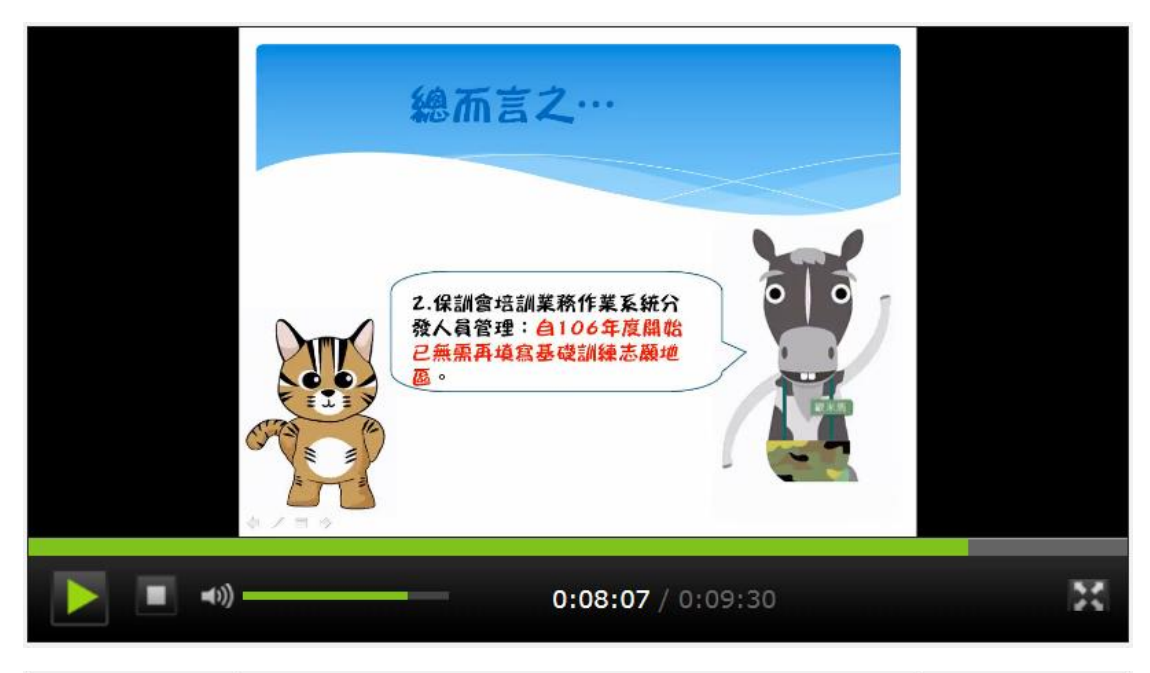

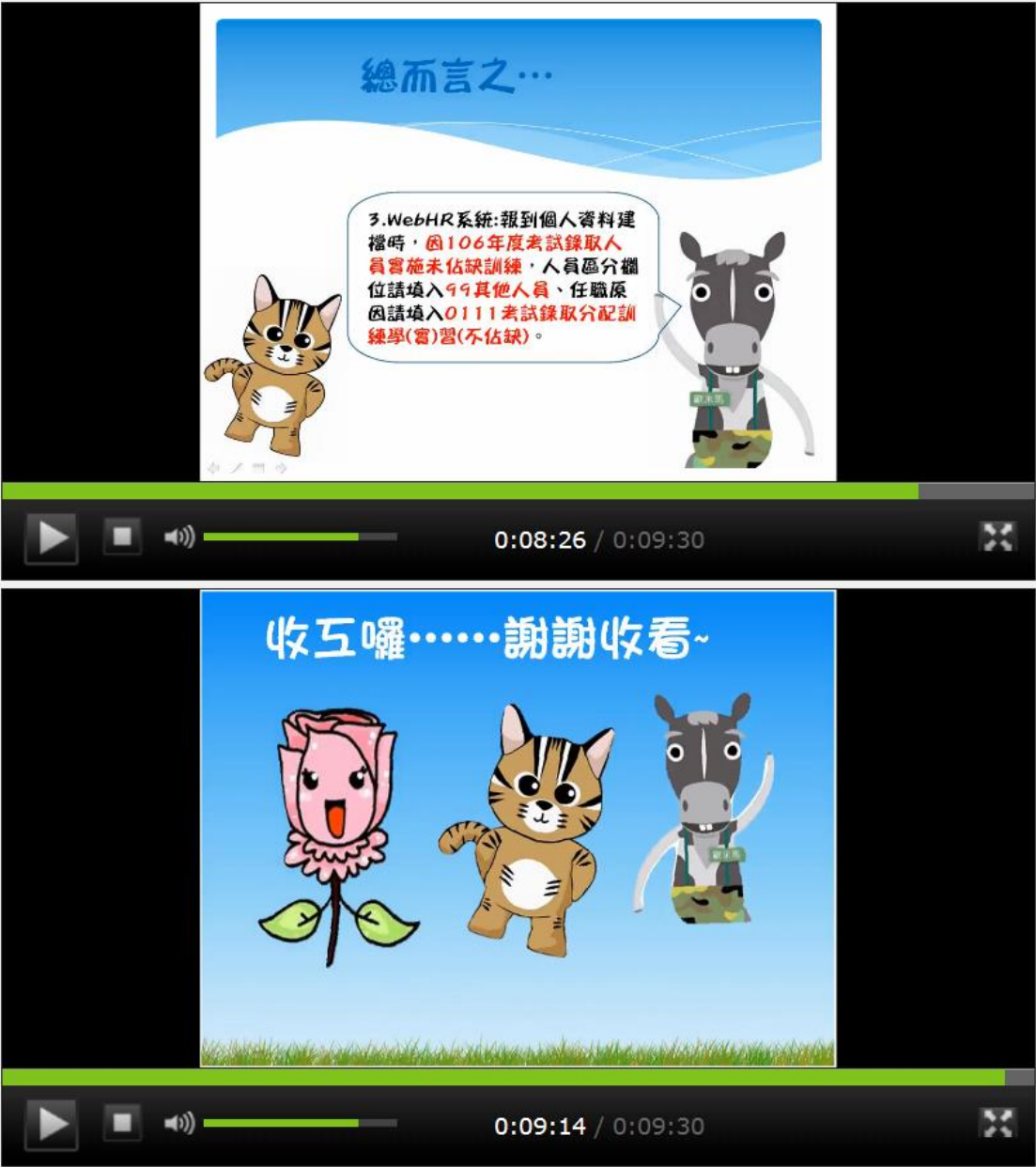